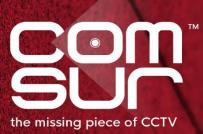

# THE FOOTAGE WHISPERER

# "SEE WHAT THE CAMERA SAW"

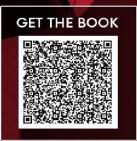

100+ TOPICS - AIRPORTS TO ZOOS

GAUTAM D. GORADIA

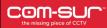

| FEATURES                                                                                       | ULTIMA | PRO | PLUS | BUSINESS | BASIC | HOME |
|------------------------------------------------------------------------------------------------|--------|-----|------|----------|-------|------|
| CAPTURING                                                                                      |        |     |      |          |       |      |
| Capture screenshots of 'Window(s)' in the background (Quick/Advanced)                          | Yes    | Yes | Yes  | Yes      | Yes   | Yes  |
| Maximum no. of 'Windows' that can be captured in the background                                | 8      | 8   | 8    | 8        | 8     | 1    |
| Crop desired area before capturing a 'Window'                                                  | Yes    | Yes | Yes  | Yes      | Yes   | Yes  |
| Set default crop area in a 'Window'                                                            | Yes    | Yes | No   | No       | No    | No   |
| Capture screenshots of one 'Window' at max. possible (maximum screenshots possible per second) | Yes    | Yes | No   | No       | No    | No   |
| Capture screenshots of 'Window(s)' for a specified duration of minutes/hours                   | Yes    | Νο  | No   | No       | No    | No   |
| Auto-Pilot – Automatically capture screenshots of desktop/active 'Window' (Quick/Advanced)     | Yes    | Yes | Yes  | Yes      | Yes   | Yes  |
| Crop desired area before starting the Auto-Pilot mode                                          | Yes    | Yes | Yes  | Yes      | Yes   | Yes  |
| Set default crop area in Auto-Pilot                                                            | Yes    | Yes | No   | No       | No    | No   |
| Manually capture screenshots using F6/F7                                                       | Yes    | Yes | Yes  | No       | No    | No   |
| Aggregate multiple images from a single source using F8                                        | Yes    | Yes | Yes  | No       | No    | No   |
| Add a caption to describe highlighted areas of an image (brought forth by using F8)            | Yes    | No  | No   | No       | No    | No   |
| Snip multiple images from multiple sources using F9                                            | Yes    | Yes | Yes  | No       | No    | No   |

Copyright Hayagriva Software (P) Ltd., Mumbai, India CIN: U72900MH2001PTC134110 - E-Mail: <u>info@comsur.biz</u> - Website: <u>www.comsur.biz</u>. Private and Confidential. All rights reserved. Patents Pending. COM-SUR is the registered TM of Hayagriva Software (P) Ltd. All other names used in this document belong to their respective owners

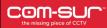

| FEATURES                                                                                           | ULTIMA | PRO | PLUS | BUSINESS | BASIC | HOME |
|----------------------------------------------------------------------------------------------------|--------|-----|------|----------|-------|------|
| AUDITING (REVIEWING/ANALYSING)                                                                     |        |     |      |          |       |      |
| View magnified time and date details of screenshots and/or images                                  | Yes    | Yes | Yes  | Yes      | Yes   | Yes  |
| Glider mechanism                                                                                   | Yes    | Yes | Yes  | Yes      | No    | No   |
| Review (playback) using play/rewind/last/first/previous/next                                       | Yes    | Yes | Yes  | Yes      | Yes   | Yes  |
| Fine-tune slider                                                                                   | Yes    | Yes | Yes  | Yes      | No    | No   |
| Review using magnifier (picture in picture utility)                                                | Yes    | Yes | Yes  | Yes      | Yes   | No   |
| Apply invert, heatmap, or grayscale filters in the magnifier (picture in picture utility)          | Yes    | Yes | No   | No       | No    | No   |
| Enable full view of screenshot or image in magnifier (picture in picture utility)                  | Yes    | Yes | No   | No       | No    | No   |
| Skip-by screenshots and/or images                                                                  | Yes    | Yes | Yes  | Yes      | Yes   | No   |
| Auto-review mode                                                                                   | Yes    | Yes | Yes  | No       | No    | No   |
| Review in full screen mode                                                                         | Yes    | Yes | Yes  | Yes      | Yes   | Yes  |
| Customized review                                                                                  | Yes    | Yes | No   | No       | No    | No   |
| Adjust the speed of the review                                                                     | Yes    | Yes | Yes  | Yes      | Yes   | Yes  |
| Search/Open and Act within the 'Results' dialog box to load a new set of screenshots and/or images | Yes    | Yes | Yes  | Yes      | Yes   | Yes  |
| Undo (CTRL+Z) to jump to the previous screenshot/image within the 'Results' dialog box             | Yes    | Yes | No   | No       | No    | No   |

| FEATURES                                                                     | ULTIMA | PRO | PLUS | BUSINESS | BASIC | HOME |
|------------------------------------------------------------------------------|--------|-----|------|----------|-------|------|
| WORKING WITH SCREENSHOTS AND/OR IMAGES                                       |        |     |      |          |       |      |
| Enhance the exposure (brightness & contrast) of screenshots and/or images    | Yes    | Yes | Yes  | No       | No    | No   |
| Apply invert and grayscale filters to screenshots and/or images              | Yes    | Yes | Yes  | No       | No    | No   |
| Apply heatmap filter to screenshots and/or images                            | Yes    | Yes | No   | No       | No    | No   |
| Apply color tints to screenshots and/or images                               | Yes    | No  | No   | No       | No    | No   |
| Zoom and/or pan screenshots and/or images                                    | Yes    | Yes | Yes  | Yes      | Yes   | No   |
| Quick flag screenshots and/or images                                         | Yes    | Yes | Yes  | Yes      | No    | No   |
| Color flag to screenshots and/or images                                      | Yes    | Yes | Yes  | No       | No    | No   |
| Color Flag screenshots and/or images within a range                          | Yes    | Yes | Yes  | No       | No    | No   |
| Quick review of flagged screenshots and/or images                            | Yes    | Yes | Yes  | Yes      | No    | No   |
| Go to a particular screenshot or image                                       | Yes    | Yes | Yes  | Yes      | Yes   | Yes  |
| Highlight desired areas of screenshot or image (limited utility in BUSINESS) | Yes    | Yes | Yes  | Yes      | No    | No   |
| Maximum number of highlighted areas that can be invoked                      | 16     | 16  | 9    | 1        | NA    | NA   |
| Open/edit/copy/print highlighted areas (limited utility in BUSINESS)         | Yes    | Yes | Yes  | Yes      | NA    | NA   |
| Refresh result set in case of capturing screenshots of a 'Window'            | Yes    | Yes | Yes  | Yes      | Yes   | Yes  |

| FEATURES                                                                                      | ULTIMA | PRO | PLUS | BUSINESS | BASIC | HOME |
|-----------------------------------------------------------------------------------------------|--------|-----|------|----------|-------|------|
| Add description to current screenshot or image                                                | Yes    | Yes | Yes  | Yes      | No    | No   |
| Add tags to current screenshot or image                                                       | Yes    | Yes | Yes  | No       | No    | No   |
| Add a caption to describe highlighted areas of screenshots and/or images                      | Yes    | No  | No   | No       | No    | No   |
| Add description and tags to highlighted areas of screenshots and/or images                    | Yes    | Yes | No   | No       | No    | No   |
| Add location and its peculiarity along with tags                                              | Yes    | No  | No   | No       | No    | No   |
| Get tags count                                                                                | Yes    | Yes | Yes  | No       | No    | No   |
| Get MIS from tags                                                                             | Yes    | No  | No   | No       | No    | No   |
| Create collage from highlighted areas of screenshot or image                                  | Yes    | Yes | Yes  | No       | No    | No   |
| Annotate screenshot/image by adding clipart along with text                                   | Yes    | Yes | No   | No       | No    | No   |
| Reset screenshots and/or images to their original resolution                                  | Yes    | Yes | Yes  | Yes      | Yes   | Yes  |
| Delete/de-link screenshots                                                                    | Yes    | Yes | Yes  | Yes      | Yes   | Yes  |
| Access miscellaneous options on right clicking a screenshot or image                          | Yes    | Yes | Yes  | Yes      | Yes   | Yes  |
| Refresh a screenshot/image to reflect any modifications                                       | Yes    | Yes | Yes  | Yes      | Yes   | Yes  |
| Add links (e-discovery) to current screenshot or image                                        | Yes    | Yes | No   | No       | No    | No   |
| Add links (e-discovery) to highlighted areas of screenshots and/or images                     | Yes    | Yes | No   | No       | No    | No   |
| Send to collection after adding description to highlighted areas of screenshots and/or images | Yes    | Yes | No   | No       | No    | No   |

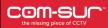

| FEATURES                                                                                              | ULTIMA | PRO  | PLUS | BUSINESS | BASIC | HOME |
|----------------------------------------------------------------------------------------------------|--------|------|------|----------|-------|------|
| AGGREGATING IN THE 'COLLECTION'                                                                       |        |      |      |          |       |      |
| Add current/all image(s) to 'Collection'                                                              | Yes    | Yes  | Yes  | Yes      | Yes   | Yes  |
| More add images to 'Collection' options.                                                              | Yes    | Yes  | Yes  | Yes      | Yes   | No   |
| Add 'visible' area(s) to 'Collection'                                                                 | Yes    | Yes  | Yes  | Yes      | Yes   | No   |
| More add 'visible' area to 'Collection' options                                                       | Yes    | Yes  | Yes  | Yes      | Yes   | No   |
| Maximum number of screenshots and/or images that can be added to the 'Collection'                     | 1500   | 1500 | 1500 | 1000     | 1000  | 500  |
| Change the sequence of screenshots and/or images in the 'Collection'                                  | Yes    | Yes  | Yes  | No       | No    | No   |
| Refresh thumbnails of screenshots and/or images in the 'Collection'                                   | Yes    | Yes  | Yes  | Yes      | Yes   | Yes  |
| Remove screenshots and/or images from 'Collection'                                                    | Yes    | Yes  | Yes  | Yes      | Yes   | Yes  |
| Edit/locate options on right clicking the thumbnails of screenshots and/or images in the 'Collection' | Yes    | Yes  | No   | No       | No    | No   |
| TAKING NEXT STEPS                                                                                     |        |      |      |          |       |      |
| Create speedy report                                                                                  | Yes    | Yes  | Yes  | Yes      | Yes   | Yes  |
| Create incident report (ULTIMA and PRO offer business intelligence from incident reports)             | Yes    | Yes  | Yes  | Yes      | No    | No   |
| Create audit report (ULTIMA and PRO offer business intelligence from audit reports)                   | Yes    | Yes  | No   | No       | No    | No   |
| Create an 'all is well' report                                                                        | Yes    | Yes  | No   | No       | No    | No   |

Patents Pending. COM-SUR is the registered TM of Hayagriva Software (P) Ltd. All other names used in this document belong to their respective owners

All content is without prejudice and is subject to change without notice.

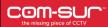

| FEATURES                                                                                      | ULTIMA | PRO | PLUS | BUSINESS | BASIC | HOME |
|-----------------------------------------------------------------------------------------------|--------|-----|------|----------|-------|------|
| Create contact sheet                                                                          | Yes    | Yes | Yes  | Yes      | No    | No   |
| Create video                                                                                  | Yes    | Yes | Yes  | Yes      | Yes   | No   |
| Embed video in audit/all is well report                                                       | Yes    | Yes | No   | No       | No    | No   |
| Embed video in speedy/incident report                                                         | Yes    | Yes | Yes  | Yes      | No    | No   |
| Link created video report to a tag                                                            | Yes    | No  | No   | No       | No    | No   |
| Create collage                                                                                | Yes    | Yes | No   | No       | No    | No   |
| Save speedy/audit/incident report in JPEG/PDF                                                 | Yes    | Yes | Yes  | Yes      | No    | No   |
| Review screenshots and/or images in the 'collection'                                          | Yes    | Yes | Yes  | Yes      | Yes   | No   |
| Add description to individual or to all screenshots and/or images in the 'Collection'         | Yes    | Yes | Yes  | Yes      | No    | No   |
| Add tags to individual or to all screenshots and/or images in the 'Collection'                | Yes    | Yes | Yes  | No       | No    | No   |
| Add links (e-discovery) to individual or to all screenshots and/or images in the 'Collection' | Yes    | Yes | No   | No       | No    | No   |
| Send screenshots and/or images to a location/compressed folder/via e-mail/via Skype           | Yes    | Yes | Yes  | Yes      | Yes   | Yes  |
| Send screenshots and/or images as a COM-SUR data file along with their respective attributes  | Yes    | Yes | Yes  | Yes      | No    | No   |
| Include files linked to the screenshots and/or images when sharing them as COM-SUR data file  | Yes    | Yes | No   | No       | No    | No   |
| Quick video mode                                                                              | Yes    | Yes | Yes  | No       | No    | No   |

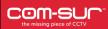

| FEATURES                                                                                                    | ULTIMA | PRO | PLUS | BUSINESS | BASIC | HOME |
|----------------------------------------------------------------------------------------------------|--------|-----|------|----------|-------|------|
| Selective quick video mode                                                                                                 | Yes    | Yes | Yes  | No       | No    | No   |
| Send reports via e-mail/Skype                                                                                              | Yes    | Yes | Yes  | Yes      | Yes   | No   |
| Send videos via e-mail/Skype                                                                                               | Yes    | Yes | Yes  | Yes      | Yes   | No   |
| Navigation to first or last image in quick video mode                                                                      | Yes    | Yes | No   | No       | No    | No   |
| Include description as a label when sending screenshots and/or images to a location/compressed folder/via e-mail/via Skype | Yes    | Yes | No   | No       | No    | No   |
| WORKING WITH EXTERNAL SCREENSHOTS AND/OR IMAGES                                                                            |        |     |      |          |       |      |
| Open files - screenshot(s) and/or image(s)                                                                                 | Yes    | Yes | Yes  | Yes      | Yes   | Yes  |
| Open a folder containing screenshots and/or images                                                                         | Yes    | Yes | Yes  | Yes      | Yes   | Yes  |
| Selectively open sub-folders of a parent folder containing screenshots and/or images                                       | Yes    | Yes | Yes  | Yes      | Yes   | Yes  |
| Open a compressed folder containing screenshots and/or images                                                              | Yes    | Yes | Yes  | Yes      | Yes   | Yes  |
| Open compressed folder containing screenshots and/or images along with their respective attributes (COM-SUR data file)     | Yes    | Yes | Yes  | Yes      | Yes   | Yes  |
| Open a folder containing frames extracted from multiple videos to audit/review in a 'dashboard' view                       | Yes    | No  | No   | No       | No    | No   |
| Time-sync frames extracted from multiple videos                                                                            | Yes    | No  | No   | No       | No    | No   |
| Take next steps with the extracted frames as listed in the TAKING NEXT STEPS section previously                            | Yes    | No  | No   | No       | No    | No   |

All content is without prejudice and is subject to change without notice.

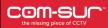

|                                                              |        |     |      | -        |       |      |  |  |
|--------------------------------------------------------------|--------|-----|------|----------|-------|------|--|--|
| FEATURES                                                     | ULTIMA | PRO | PLUS | BUSINESS | BASIC | HOME |  |  |
| SEARCHING & RETRIEVING                                       |        |     |      |          |       |      |  |  |
| Search by date and time                                      | Yes    | Yes | Yes  | Yes      | Yes   | Yes  |  |  |
| Search by range/slot                                         | Yes    | Yes | Yes  | Yes      | Yes   | Yes  |  |  |
| Search by tags                                               | Yes    | Yes | Yes  | No       | No    | No   |  |  |
| Search screenshots captured by Auto-Pilot                    | Yes    | Yes | Yes  | Yes      | Yes   | Yes  |  |  |
| Search screenshots captured from 'Window(s)'                 | Yes    | Yes | Yes  | Yes      | Yes   | Yes  |  |  |
| Search screenshots captured manually using F6/F7/F8/F9       | Yes    | Yes | Yes  | No       | No    | No   |  |  |
| Sort 'Window' descriptions alphabetically/most recently used | Yes    | Yes | Yes  | Yes      | Yes   | Yes  |  |  |
| Search audit/incident reports                                | Yes    | Yes | No   | No       | No    | No   |  |  |
| Get MIS for audit/incident reports                           | Yes    | Yes | No   | No       | No    | No   |  |  |
| MISCELLANEOUS                                                |        |     |      |          |       |      |  |  |
| Bookmark frequently used URLs                                | Yes    | Yes | Yes  | Yes      | Yes   | Yes  |  |  |
| Settings and tools (relevant to the version)                 | Yes    | Yes | Yes  | Yes      | Yes   | Yes  |  |  |
|                                                              |        |     |      |          |       |      |  |  |